#### **FICHE RECEPTION RECETTES**

## **1 ère phase -RECEPTION DES ECRITURES DANS L'ETABLISSEMENT CONCERNE**

- 1 : Enregistrer le fichier de transfert dans un dossier
- 2 : Sélectionner l'établissement concerné par le mandatement
- 3 : Réceptionner en comptabilité général le fichier précédemment enregistré

Chemin : Dans l'onglet « Comptabilité générale », sélectionner par un clic droit « Ecritures » puis « Ecritures automatiques » / « Réception »

Conseil : Imprimer les écritures à réceptionner pour indiquer les comptes de classe 4 avant de faire la saisie en comptabilité générale

4 : Accéder aux « écritures en attente »

Chemin : Dans l'onglet « Comptabilité générale », sélectionner par un clic droit « Ecritures » puis « Ecritures automatiques » / « Ecritures en attente »

L'onglet « recettes » est en troisième position.

Traitement de chaque écriture : Sélectionner les lignes d'écriture les unes après les autres en faisant un clic droit puis « modifier » et indiquer le compte de liaison. Pour gagner du temps, n'hésitez pas à paramétrer certains comptes dans « le plan comptable ».

## **1 ER CAS : RECEPTION D'UN OR SUR SUBVENTION AFFECTEE**

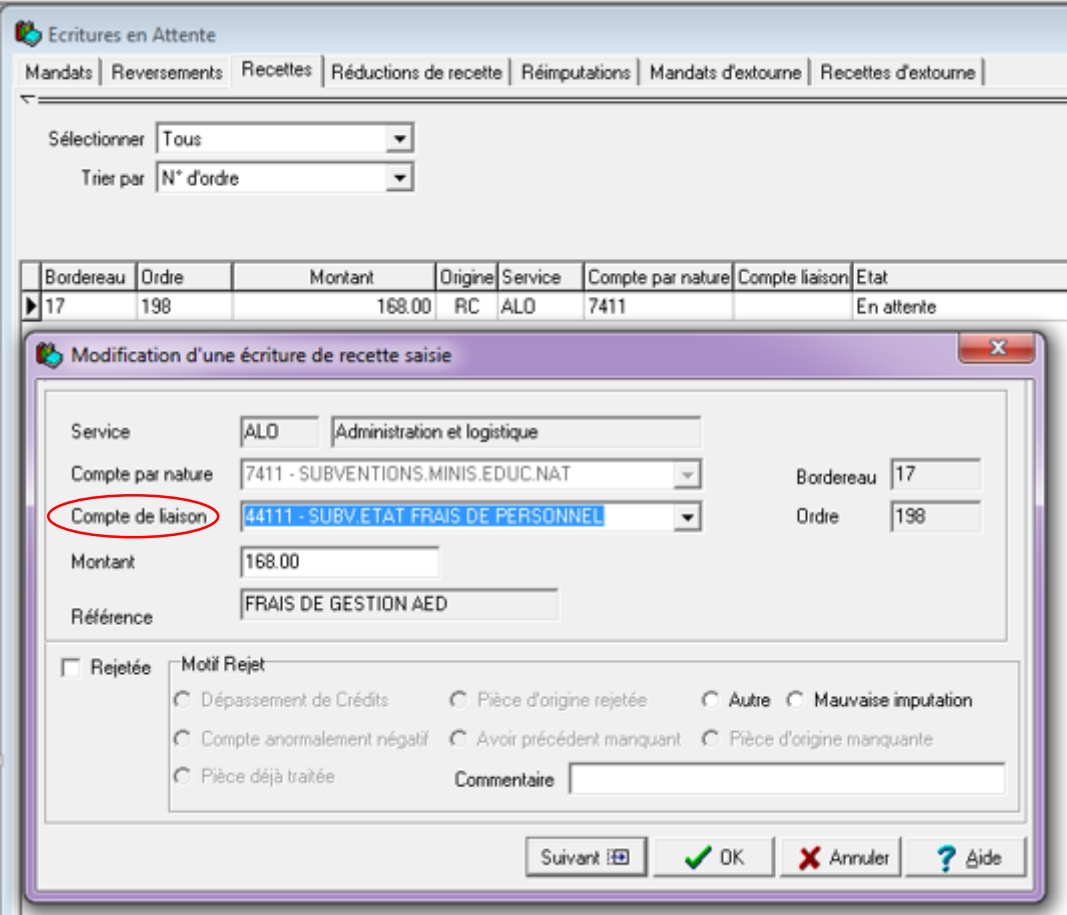

Rappel :Le compte de liaison est un compte 4411 ou 4412 fonction du financeur. L'ordre de recette ne peut pas avoir comme compte de liaison un compte d'avance (dans notre exemple, ce serait le 4419111).

Cf. Explications dans la revue n°128, page 12 : article de GERARD OURMIERE « La m9-6 : épisode 2 » - Cet article est consultable par les abonnés sur le site AJI-France.com dans la rubrique « Editions »

#### 5 : Valider les écritures

Pour valider, vous devez sortir de l'écran des écritures en attente puis suivre le chemin suivant :

Chemin : Dans l'onglet « Comptabilité générale », sélectionner par un clic droit « Ecritures » puis « « Ecritures automatiques »/ « Validation » / « Suivant » / « Terminer »

Un assistant vous guide pour effectuer la validation.

(Capture écran pour les points 1 à 5 : cf. Fiche « paiement d'un mandatement »)

6: Compléter par une saisie manuelle d'écriture

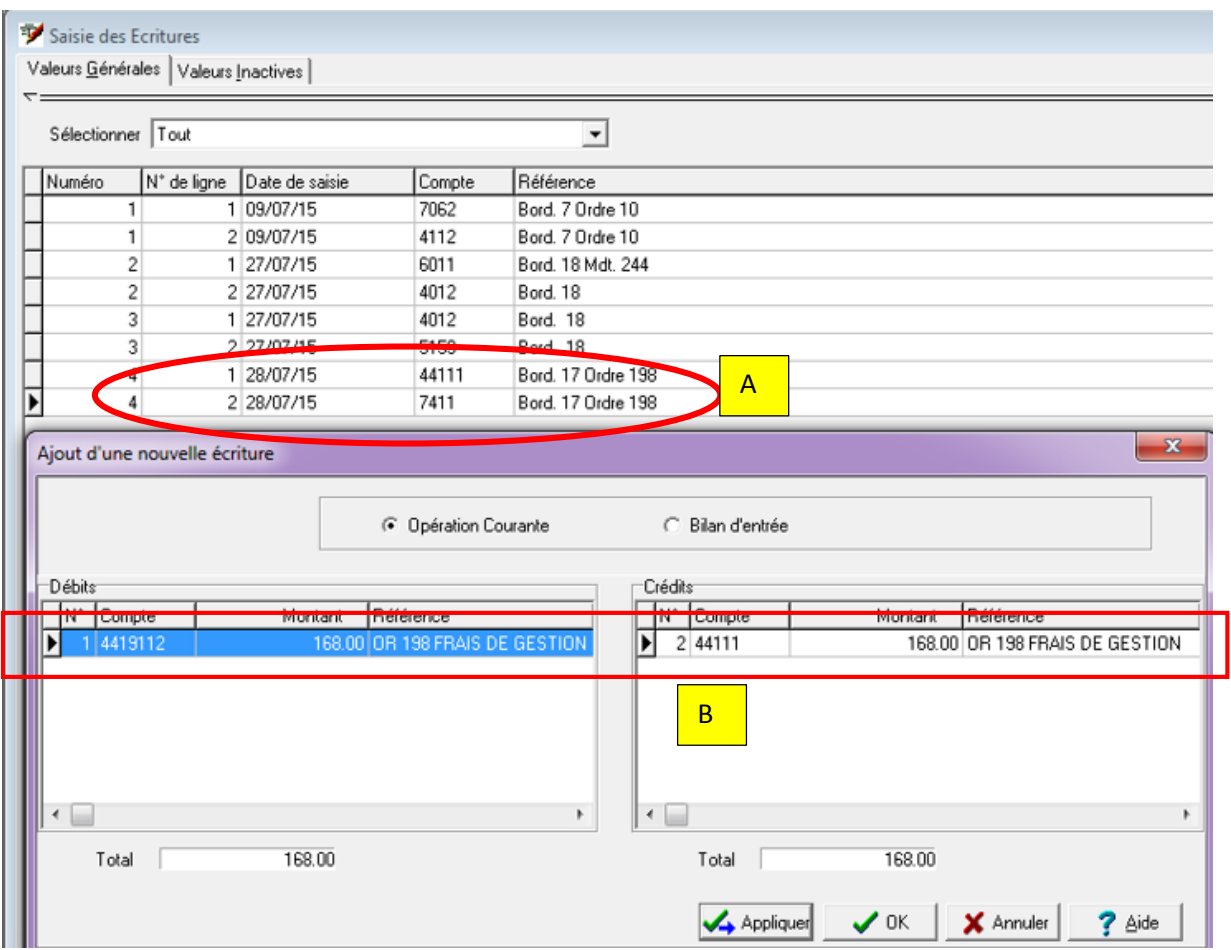

## A : Ecriture automatique liée à la réception de l'OR

Chemin : Dans l'onglet « Comptabilité générale », sélectionner par un clic droit « Ecritures » puis « Saisie ». Le tableau suivant s'affiche avec les écritures que vous venez de valider.

## **B** : Ecriture manuelle

Vérifier l'état des comptes d'avance avant d'ajouter cette écriture qui a pour but de venir diminuer le compte d'avance sur subventions. Ils ne peuvent pas être débiteurs.

7 : Modifier les développements de soldes concernés.

# **2 ème CAS : RECEPTION D'UN OR CREANT UNE CREANCE : DROITS CONSTATES OU DROITS AU « COMPTANT »**

#### **Les points 1 à 3 sont identiques au premier cas.**

4 : Accéder aux « écritures en attente »

Même chemin d'accés qu'au premier cas.

Conseils :

- Aller dans les « développements de solde » et le plan comptable GFC pour vérifier le compte de classe 4 ou reprendre un ancien OR du même compte de classe 7 et vérifier le compte de classe 4.
- Vérifier que les habitudes de l'agence comptable sont fondées en se référent à la M9/6 et au **Guide de la Balance 2014 de l'académie d'Aix Marseille.**

Indiquer le compte de liaison pour chaque écriture grâce au menu déroulant puis faire « suivant » / « ok »

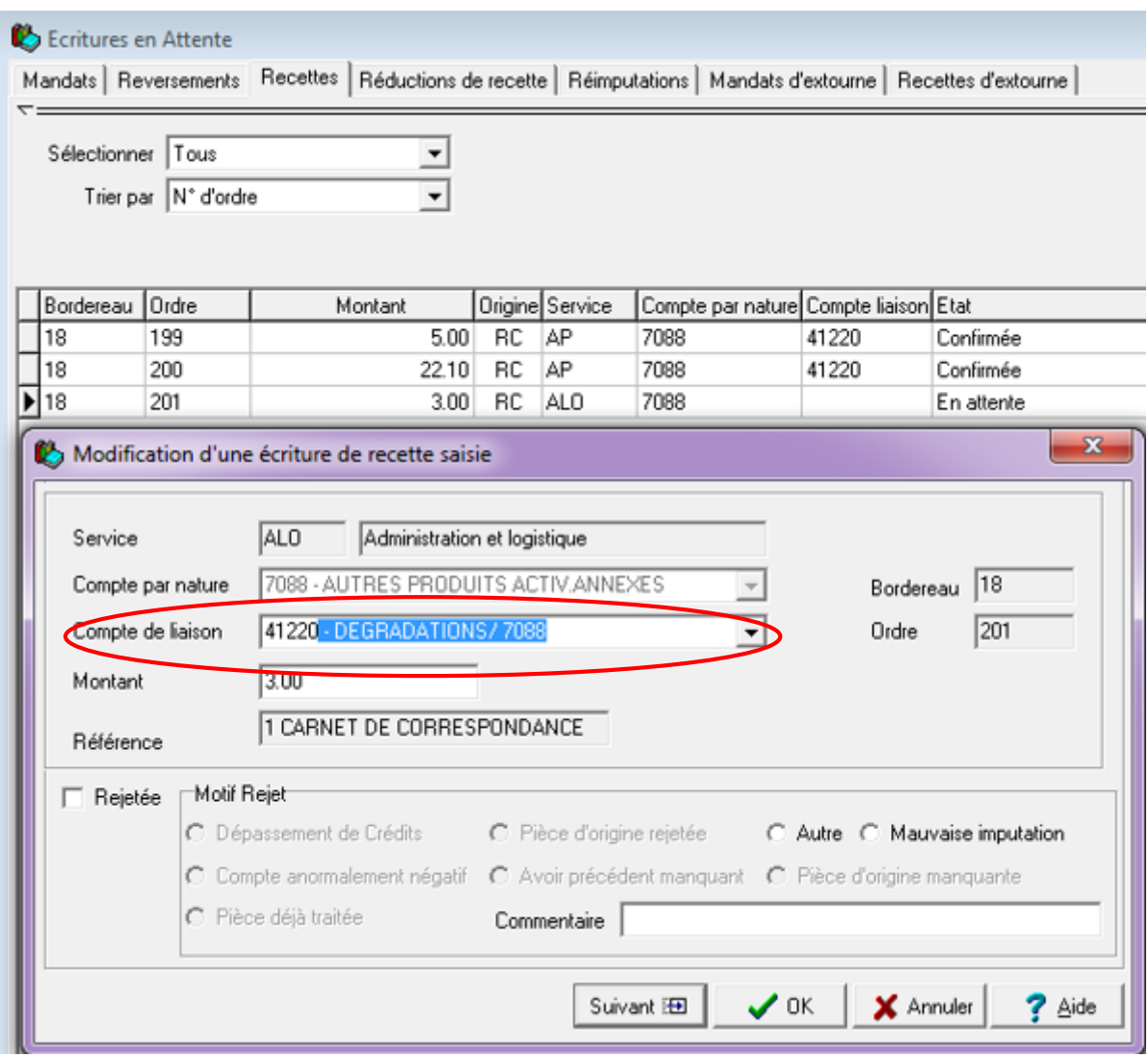

Rappels :

- Le compte de liaison des droits constatés pour demi-pensionnaires et des internes : 4112
- Aucun encaissement ne peut avoir lieu avant la prise en charge de l'ordre de recette, le compte 4112 étant débiteur ou nul.

#### 5 : Valider les écritures

Pour valider, vous devez sortir de l'écran des écritures en attente puis suivre le chemin suivant :

Chemin : Dans l'onglet « Comptabilité générale », sélectionner par un clic droit « Ecritures » puis « « Ecritures automatiques »/ « Validation » / « Suivant » / « Terminer »

#### **3 ème CAS : RECEPTION D'UN OR EN OPC**

#### **Les points 1 à 3 sont identiques au premier cas.**

4 : Accéder aux « écritures en attente »

Même chemin d'accés qu'au premier cas.

Indiquer le compte de liaison pour chaque écriture grâce au menu déroulant puis faire « suivant » / « ok »

Ci-après un exemple avec un bien acquis sur subvention de la collectivité.

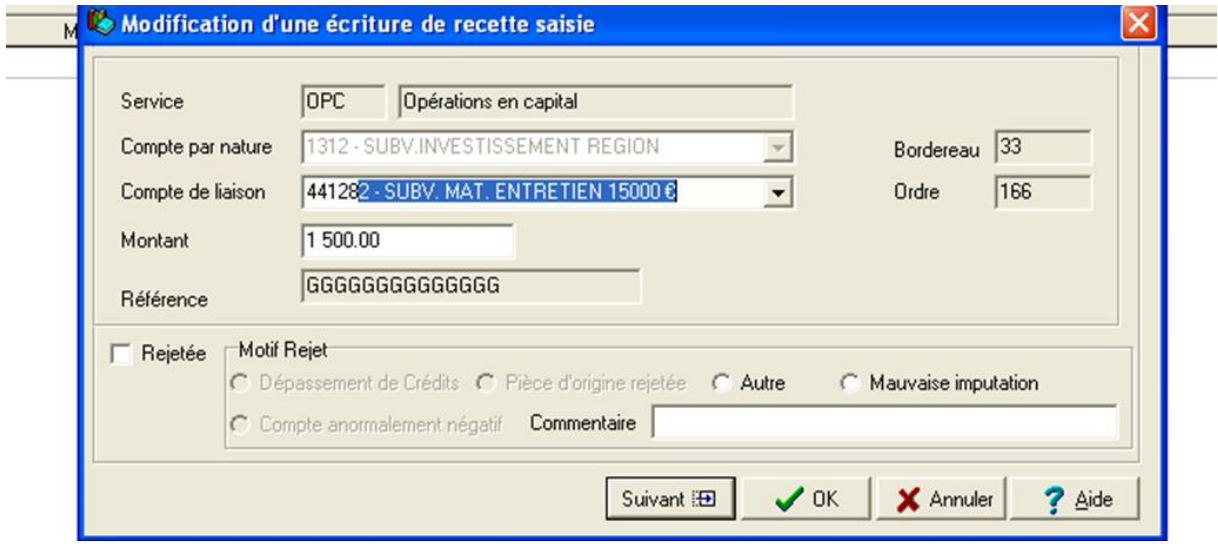

**2 ème phase - RECEPTION DES ECRITURES DANS L'ETABLISSEMENT SUPPORT DE L'AGENCE COMPTABLE**

1: Sélectionner l'établissement support de l'agence comptable

2 : Procédure de réception des recettes dans GFC

Chemin : Dans l'onglet « Encaissements », sélectionner par un clic droit « Créances » puis « « Créances automatiques »/ « Réception »

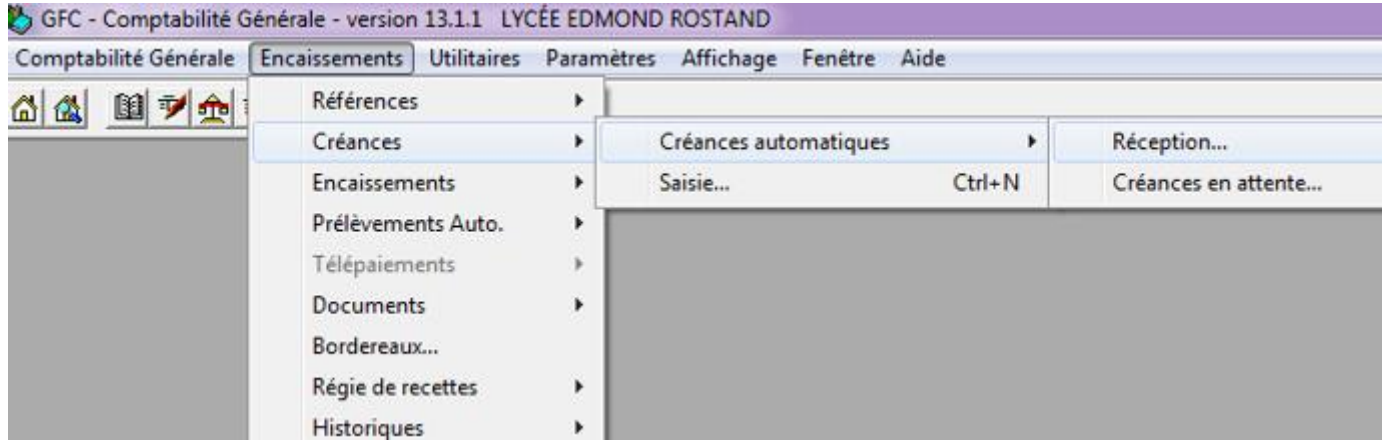

Sélectionner le type de créances et se laisser guider par l'assistant

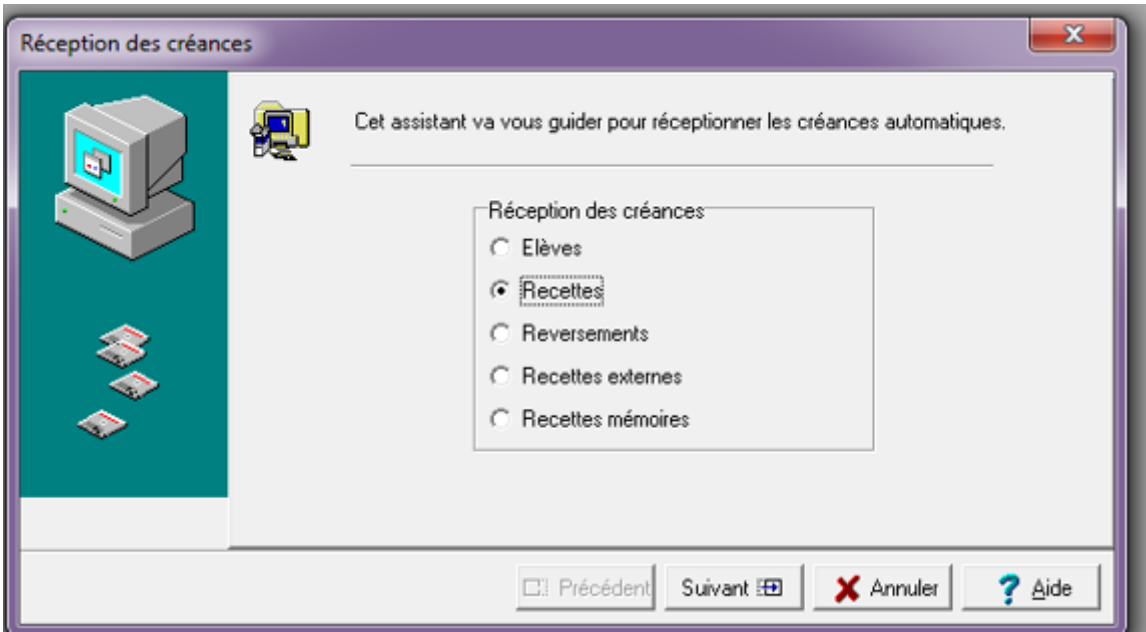

Pour les droits constatés des demi-pensionnaires et des internes, cocher « Elèves ». L'assistant vous guide vers un module permettant la réception du transfert de fichier des droits constatés issu de GFE ou d'un logiciel privé.

### 3 : Vérifier la liste de créances

Si vous avez omis de retirer des OR sur subvention ou OR ne générant pas de créance, ils vont se joindre à la liste de créances. Il convient alors de les supprimer manuellement de la liste de créances.

Comparer ensuite la liste de créances avec la comptabilité générale. Le 4112 de la liste de créance doit correspondre à celui de la comptabilité générale de l'établissement concerné et donc à sa balance comptable.

#### **3ème phase – REGULARISATION**

Si les OR ont été réalisées après perception de l'argent, il convient de :

- Créditer le(s) compte(s) de liaison des OR et débiter le(s) compte d'avance
- Supprimer manuellement les créances concernées

## **4ème phase – Modifier en conséquence les développements de solde.**

**5ème phase – Lancer la vérification périodique**

Il s'agit là d'un conseil pour procéder à un premier niveau de vérification.